# Reinicializar replicação (assinatura) no CCMP Ī

## **Contents**

**Introduction Prerequisites Requirements** Componentes Utilizados Informações de Apoio Reinicializar replicação (assinatura)

## **Introduction**

Este documento descreve as etapas para reinicializar a replicação no Contact Center Management Portal (CCMP).

### **Prerequisites**

### **Requirements**

A Cisco recomenda que você tenha conhecimento destes tópicos:

- $\bullet$  CCMP
- Microsoft SQL Server Management Studio

#### Componentes Utilizados

As informações neste documento são baseadas no CCMP 12.5.

The information in this document was created from the devices in a specific lab environment. All of the devices used in this document started with a cleared (default) configuration. Se a rede estiver ativa, certifique-se de que você entenda o impacto potencial de qualquer comando.

# Informações de Apoio

A replicação do CCMP pode ser interrompida devido a algum problema específico de dados.

Quando você sabe que o lado A do banco de dados é o mais preciso e tudo funciona bem do lado A do CCMP (Publisher), você pode reinicializar a assinatura com um novo snapshot, onde o novo snapshot do banco de dados do lado A é gerado e aplicado no lado B do CCMP.

### Reinicializar replicação (assinatura)

Ao reinicializar a assinatura, certifique-se de que todos os serviços de aplicativo no lado B estejam no estado parado.

Estas são as etapas:

Etapa 1. Faça login no servidor de banco de dados CCMP (Publisher) e conecte-se ao lado A com o Microsoft SQL Server Management Studio.

Etapa 2. No explorador de soluções, clique com o botão direito do mouse na pasta Replicação e clique em Iniciar o Replication Monitor.

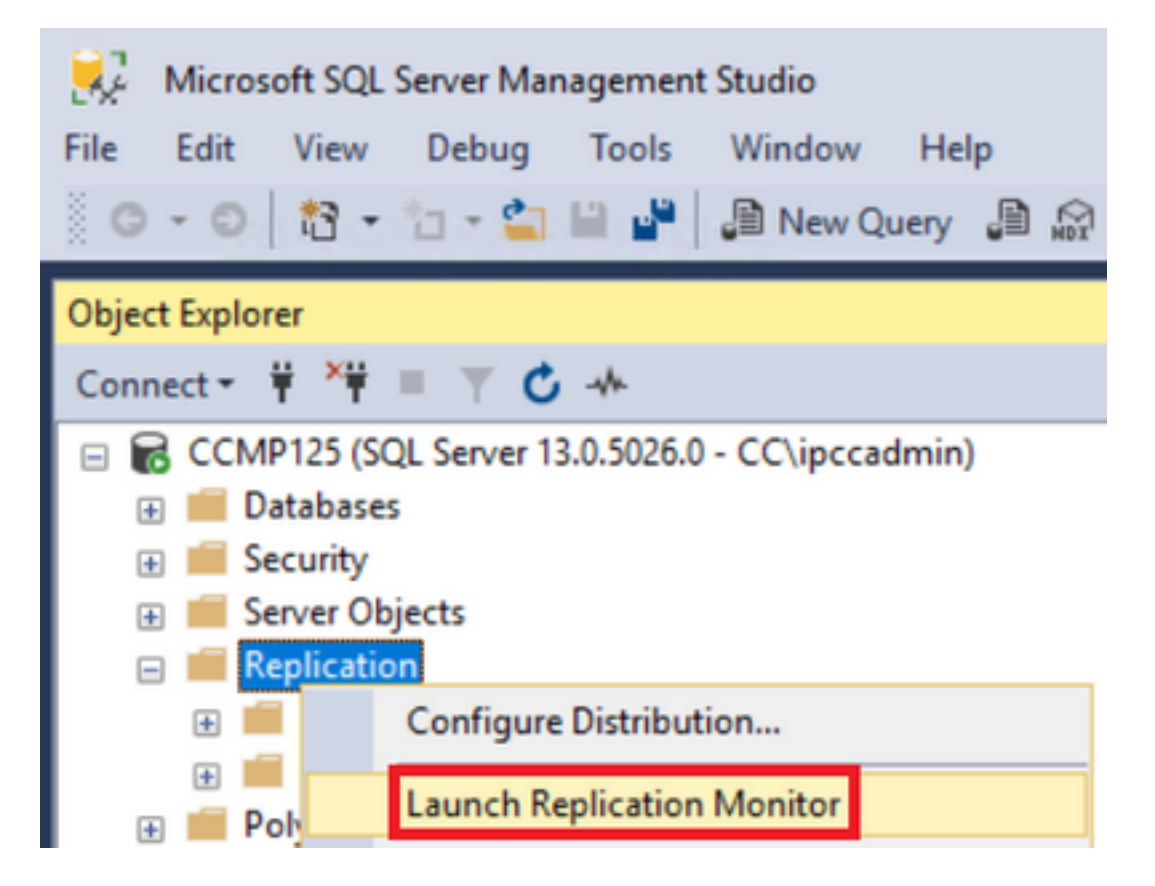

Etapa 3. No painel esquerdo, selecione a replicação com falha (por exemplo, BasePubWin).

Etapa 4. Clique com o botão direito do mouse na guia Todas as assinaturas e selecione Reinicializar assinatura.

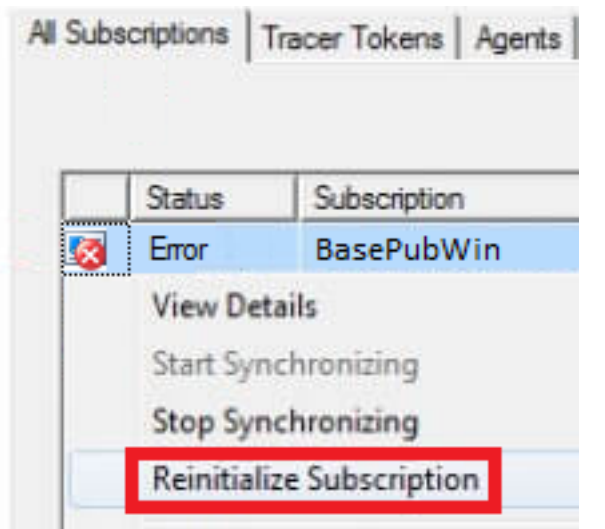

Etapa 5. Selecione Usar um novo snapshot e clique em Marcar para reinicialização.

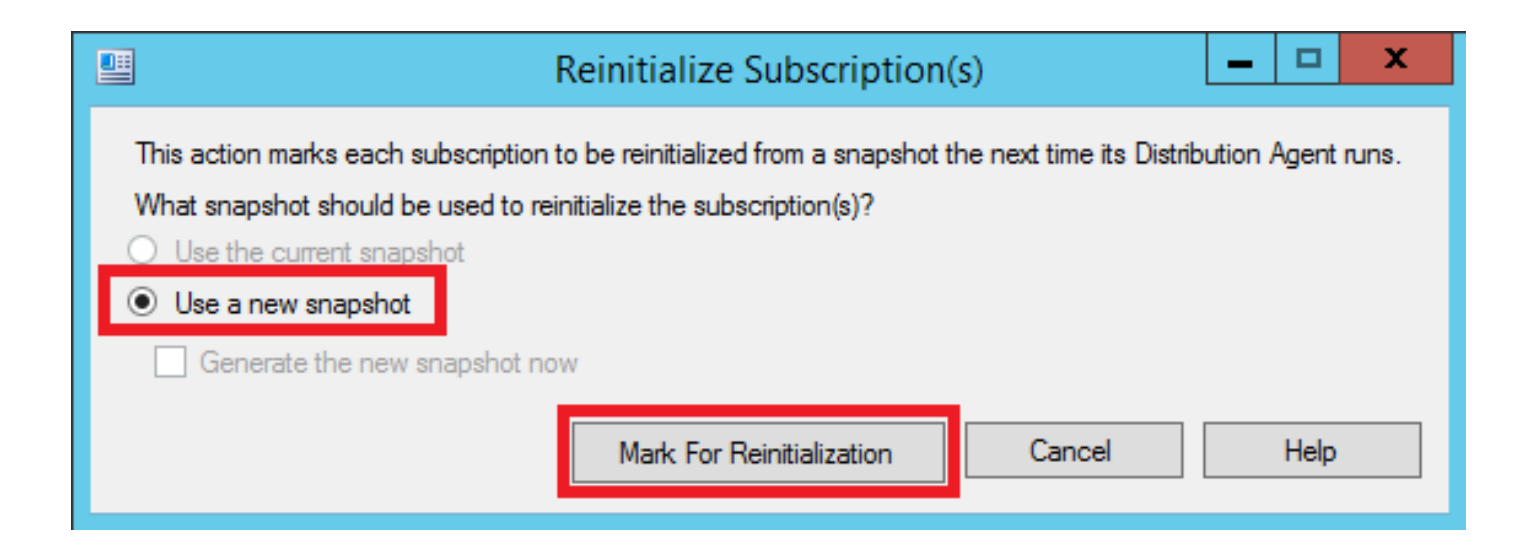